**SONY** 

# Blu-ray Disc™ / DVD Player

# Operating Instructions

Thank you for your purchase. Before using this player, please read these instruction carefully.

Getting Started

Playback

Internet

Settings and Adjustments

Additional Information

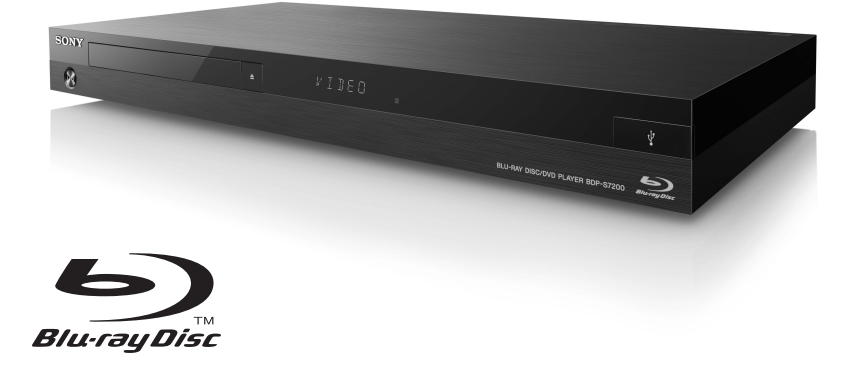

# <span id="page-1-0"></span>**WARNING**

To reduce the risk of fire or electric shock, do not expose this appliance to dripping or splashing, and do not place objects filled with liquids, such as vases, on the appliance.

To avoid electrical shock, do not open the cabinet. Refer servicing to qualified personnel only.

The AC power cord (mains lead) must be changed only at a qualified service shop.

Do not expose batteries or appliances with battery-installed to excessive heat, such as sunshine and fire.

#### **CAUTION**

The use of optical instruments with this product will increase eye hazard. As the laser beam used in this Blu-ray Disc/DVD player is harmful to eyes, do not attempt to disassemble the cabinet. Refer servicing to qualified personnel only.

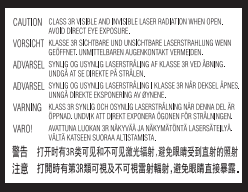

This label is located on the laser protective housing inside the enclosure.

#### **For customers in Singapore**

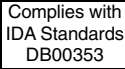

#### **Precautions**

- This unit operates on 110 V 240 V AC, 50/60 Hz. Check that the unit's operating voltage is identical with your local power supply.
- Install this unit so that the AC power cord (mains lead) can be unplugged from the wall socket immediately in the event of trouble.

# <span id="page-1-1"></span>**Precautions**

This equipment has been tested and found to comply with the limits set out in the EMC Directive using a connection cable shorter than 3 metres.

#### **On placement**

- Place the player in a location with adequate ventilation to prevent heat build-up in the player.
- To reduce the risk of fire, do not cover the ventilation opening of the appliance with newspapers, tablecloths, curtains, etc.
- Do not expose the appliance to naked flame sources (for example, lighted candles).
- Do not install this player in a confined space, such as a bookshelf or similar unit.
- Do not place the player outdoors, in vehicles, on ships, or on other vessels.
- <span id="page-1-2"></span>• If the player is brought directly from a cold to a warm location, or is placed in a very damp room, moisture may condense on the lenses inside the player. Should this occur, the player may not operate properly. In this case, remove the disc and leave the player turned on for about half an hour until the moisture evaporates.
- Do not install the player in an inclined position. It is designed to be operated in a horizontal position only.
- Do not place metal objects in front of the front panel. It may limit reception of radio waves.
- Do not place the player in a place where medical equipment is in use. It may cause a malfunction of medical instruments.
- If you use a pacemaker or other medical device, consult your physician or the manufacturer of your medical device before using the wireless LAN function.
- This player should be installed and operated with a minimum distance of at least 20 cm or more between the player and a person's body (excluding extremities: hands, wrists, feet and ankles).
- Do not place heavy or unstable objects on the player.
- Do not place any objects other than discs on the disc tray. Doing so may cause damage to the player or the object.
- Take out any discs from the tray when you move the player. If you don't, the disc may be damaged.
- Disconnect the AC power cord (mains lead) and all other cables from the player when you move the player.

#### **On power sources**

- The player is not disconnected from the AC power source (mains) as long as it is connected to the wall outlet, even if the player itself has been turned off.
- Disconnect the player from the wall outlet if you are not going to use the player for a long time. To disconnect the AC power cord (mains lead), grasp the plug itself; never pull the cord.
- Observe following points to prevent the AC power cord (mains lead) being damaged. Do not use the AC power cord (mains lead) if it is damaged, as doing so may result in an electric shock or fire.
	- Do not pinch the AC power cord (mains lead) between the player and wall, shelf, etc.
	- Do not put anything heavy on the AC power cord (mains lead) or pull on the AC power cord (mains lead) itself.

## **On adjusting volume**

Do not turn up the volume while listening to a section with very low level inputs or no audio signals. Your ears and the speakers may be damaged when the sound level reaches the peak.

## **On cleaning**

Clean the cabinet, panel, and controls with a soft cloth. Do not use any type of abrasive pad, scouring powder or solvent such as alcohol or benzine.

#### **On cleaning discs, disc/lens cleaners**

Do not use cleaning discs or disc/lens cleaners (including wet or spray types). These may cause the apparatus to malfunction.

#### **On replacement of parts**

In the events that this player is repaired, repaired parts may be collected for reuse or recycling purposes.

## **On connecting to the HDMI OUT jack**

Observe the following as improper handling may damage the HDMI OUT jack and the connector.

• Carefully align the HDMI OUT jack on the rear of the player and the HDMI connector by checking their shapes. Make sure the connector is not upside down or tilted.

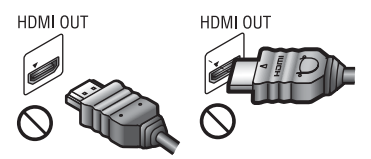

• Be sure to disconnect the HDMI cable when moving the player.

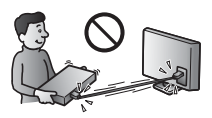

• Hold the HDMI connector straight when connecting or disconnecting the HDMI cable. Do not twist or force the HDMI connector into the HDMI OUT jack.

### **On watching 3D video images**

Some people may experience discomfort (such as eye strain, fatigue, or nausea) while watching 3D video images. Sony recommends that all viewers take regular breaks while watching 3D video images. The length and frequency of necessary breaks will vary from person to person. You must decide what works best. If you experience any discomfort, you should stop watching the 3D video images until the discomfort ends; consult a doctor if you believe necessary. You should also review (i) the instruction manual and/or the caution message of any other device used with, or Blu-ray Disc contents played with this product and (ii) our website (http://www.sony-asia.com/support/) for the latest information. The vision of young children (especially those under six years old) is still under development. Consult your doctor (such as a pediatrician or eye doctor) before allowing young children to watch 3D video images.

Adults should supervise young children to ensure they follow the recommendations listed above.

## **IMPORTANT NOTICE**

Caution: This player is capable of holding a still video image or on-screen display image on your television screen indefinitely. If you leave the still video image or on-screen display image displayed on your TV for an extended period of time you risk permanent damage to your television screen. Plasma display panel televisions and projection televisions are susceptible to this.

If you have any questions or problems concerning your player, please consult your nearest Sony dealer.

#### **Copy Protection**

Please be advised of the advanced content protection systems used in both Blu-ray Disc™ and DVD media. These systems, called AACS (Advanced Access Content System) and CSS (Content Scramble System), may contain some restrictions on playback, analogue output, and other similar features. The operation of this product and the restrictions placed may vary depending on the date of purchase, as the governing board of the AACS may adopt or change its restriction rules after the time of purchase.

#### <span id="page-3-0"></span>**Cinavia Notice**

This product uses Cinavia technology to limit the use of unauthorized copies of some commercially-produced film and videos and their soundtracks. When a prohibited use of an unauthorized copy is detected, a message will be displayed and playback or copying will be interrupted.

More information about Cinavia technology is provided at the Cinavia Online Consumer Information Center at http://www.cinavia.com. To request additional information about Cinavia by mail, send a postcard with your mailing address to: Cinavia Consumer Information Center, P.O. Box 86851, San Diego, CA, 92138, USA.

#### **Copyrights and Trademarks**

- "AVCHD" and the "AVCHD 3D/ Progressive" logo are trademarks of Panasonic Corporation and Sony Corporation.
- Java is a trademark of Oracle and/or its affiliates.
- $\cdot \cdot \cdot \cdot$  "XMB," and "xross media bar" are trademarks of Sony Corporation and Sony Computer Entertainment Inc.
- Manufactured under license from Dolby Laboratories. Dolby, Pro Logic, and the double-D symbol are trademarks of Dolby Laboratories.
- For DTS patents, see http://patents.dts.com. Manufactured under license from DTS Licensing Limited. DTS, DTS-HD, the Symbol, & DTS and the Symbol together are registered trademarks, and DTS-HD Master Audio is a trademark of DTS. Inc. © DTS, Inc. All Rights Reserved.
- The terms HDMI<sup>®</sup> and HDMI High-Definition Multimedia Interface, and the HDMI Logo are trademarks or registered trademarks of HDMI Licensing LLC in the United States and other countries.
- Blu-ray Disc™, Blu-ray™, Blu-ray 3D™, BD-Live™, BONUSVIEW™, and the logos are trademarks of the Blu-ray Disc Association.
- "DVD Logo" is a trademark of DVD Format/Logo Licensing Corporation.
- "DVD+RW," "DVD-RW," "DVD+R," "DVD-R," "DVD VIDEO," and "CD" logos are trademarks.
- "BRAVIA" is a trademark of Sony Corporation.
- MPEG Layer-3 audio coding technology and patents licensed from Fraunhofer IIS and Thomson.
- This product incorporates proprietary technology under license from Verance Corporation and is protected by U.S. Patent 7,369,677 and other U.S. and worldwide patents issued and pending as well as copyright and trade secret protection for certain aspects of such technology. Cinavia is a trademark of Verance Corporation. Copyright 2004-2010 Verance Corporation. All rights reserved by Verance. Reverse engineering or disassembly is prohibited.
- Windows Media is either a registered trademark or trademark of Microsoft Corporation in the United States and/or other countries.

This product contains technology subject to certain intellectual property rights of Microsoft. Use or distribution of this technology outside of this product is prohibited without the appropriate license(s) from Microsoft.

Content owners use Microsoft PlayReady™ content access technology to protect their intellectual property, including copyrighted content. This device uses PlayReady technology to access PlayReady-protected content and/or WMDRM-protected content. If the device fails to properly enforce restrictions on content usage, content owners may require Microsoft to revoke the device's ability to consume PlayReadyprotected content. Revocation should not affect unprotected content or content protected by other content access technologies. Content owners may require you to upgrade PlayReady to access their content. If you decline an upgrade, you will not be able to access content that requires the upgrade.

• Music and video recognition technology and related data are provided by Gracenote<sup>®</sup>. Gracenote is the industry standard in music recognition technology and related content delivery. For more information, please visit www.gracenote.com.

CD, DVD, Blu-ray Disc, and music and video-related data from Gracenote, Inc., copyright © 2000-present Gracenote. Gracenote Software, copyright © 2000 present Gracenote. One or more patents owned by Gracenote apply to this product and service. See the Gracenote website for a nonexhaustive list of applicable Gracenote patents. Gracenote, CDDB, MusicID, MediaVOCS, the Gracenote logo and logotype, and the "Powered by Gracenote" logo are either registered trademarks or trademarks of Gracenote in the United States and/or other countries.

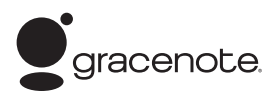

- Wi-Fi®, Wi-Fi Protected Access<sup>®</sup> and Wi-Fi Alliance<sup>®</sup> are registered trademarks of Wi-Fi Alliance.
- Wi-Fi CERTIFIED™, WPA™, WPA2™, Wi-Fi Protected Setup™, Miracast™ and Wi-Fi CERTIFIED Miracast™ are trademarks of Wi-Fi Alliance.
- The Wi-Fi CERTIFIED Logo is a certification mark of Wi-Fi Alliance.
- The Wi-Fi Protected Setup Identifier Mark is a mark of Wi-Fi Alliance.
- DLNA<sup>®</sup>, the DLNA Logo and DLNA CERTIFIED™ are trademarks, service marks, or certification marks of the Digital Living Network Alliance.
- Opera<sup>®</sup> Devices SDK from Opera Software ASA. Copyright 1995-2013 Opera Software ASA. All rights reserved.

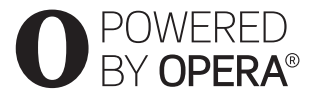

- All other trademarks are trademarks of their respective owners.
- Other system and product names are generally trademarks or registered trademarks of the manufacturers. ™ and <sup>®</sup> marks are not indicated in this document.

## **Gracenote® End User License Agreement**

This application or device contains software from Gracenote, Inc. of Emeryville, California ("Gracenote"). The software from Gracenote (the "Gracenote Software") enables this application to perform disc and/or file identification and obtain music-related information, including name, artist, track, and title information ("Gracenote Data") from online servers or embedded databases (collectively, "Gracenote Servers") and to perform other functions. You may use Gracenote Data only by means of the intended End-User functions of this application or device.

You agree that you will use Gracenote Data, the Gracenote Software, and Gracenote Servers for your own personal noncommercial use only. You agree not to assign, copy, transfer or transmit the Gracenote Software or any Gracenote Data to any third party. YOU AGREE NOT TO USE OR EXPLOIT GRACENOTE DATA, THE GRACENOTE SOFTWARE, OR GRACENOTE SERVERS, EXCEPT AS EXPRESSLY PERMITTED HEREIN.

You agree that your non-exclusive license to use the Gracenote Data, the Gracenote Software, and Gracenote Servers will terminate if you violate these restrictions. If your license terminates, you agree to cease any and all use of the Gracenote Data, the Gracenote Software, and Gracenote Servers. Gracenote reserves all rights in Gracenote Data, the Gracenote Software, and the Gracenote Servers, including all ownership rights. Under no circumstances will Gracenote become liable for any payment to you for any information that you provide. You agree that Gracenote, Inc. may enforce its rights under this Agreement against you directly in its own name.

# **Contents**

- [2 WARNING](#page-1-0)
- [2 Precautions](#page-1-1)

# **[Getting Started](#page-8-0)**

- [9 Guide to Parts and Controls](#page-8-1)
- [13 Step 1: Connecting the Player](#page-12-0)
- [15 Step 2: Preparing for Network Connection](#page-14-0)
- [15 Step 3: Easy Setup](#page-14-1)

# **[Playback](#page-16-0)**

- [17 Playing a Disc](#page-16-1)
- [19 Playing from a USB Device](#page-18-0)
- [19 Playing via a Network](#page-18-1)
- [21 Available Options](#page-20-0)

## **[Internet](#page-23-0)**

[24 Browsing Websites](#page-23-1)

# **[Settings and Adjustments](#page-25-0)**

- [26 Using the Settings Displays](#page-25-1)
- [26 \[Software Update\]](#page-25-2)
- [26 \[Screen Settings\]](#page-25-3)
- [28 \[Audio Settings\]](#page-27-0)
- [29 \[BD/DVD Viewing Settings\]](#page-28-0)
- [29 \[Parental Control Settings\]](#page-28-1)
- [30 \[Music Settings\]](#page-29-0)
- [30 \[System Settings\]](#page-29-1)
- [31 \[Network Settings\]](#page-30-0)
- [32 \[Easy Network Settings\]](#page-31-0)
- [32 \[Resetting\]](#page-31-1)

# **[Additional Information](#page-32-0)**

- [33 Troubleshooting](#page-32-1)
- [37 Specifications](#page-36-0)

The Gracenote service uses a unique identifier to track queries for statistical purposes. The purpose of a randomly assigned numeric identifier is to allow the Gracenote service to count queries without knowing anything about who you are. For more information, see the web page for the Gracenote Privacy Policy for the Gracenote service.

The Gracenote Software and each item of Gracenote Data are licensed to you "AS IS." Gracenote makes no representations or warranties, express or implied, regarding the accuracy of any Gracenote Data from in the Gracenote Servers. Gracenote reserves the right to delete data from the Gracenote Servers or to change data categories for any cause that Gracenote deems sufficient. No warranty is made that the Gracenote Software or Gracenote Servers are error-free or that functioning of Gracenote Software or Gracenote Servers will be uninterrupted. Gracenote is not obligated to provide you with new enhanced or additional data types or categories that Gracenote may provide in the future and is free to discontinue its services at any time.

GRACENOTE DISCLAIMS ALL WARRANTIES EXPRESS OR IMPLIED, INCLUDING, BUT NOT LIMITED TO, IMPLIED WARRANTIES OF MERCHANTABILITY, FITNESS FOR A PARTICULAR PURPOSE, TITLE, AND NON-INFRINGEMENT. GRACENOTE DOES NOT WARRANT THE RESULTS THAT WILL BE OBTAINED BY YOUR USE OF THE GRACENOTE SOFTWARE OR ANY GRACENOTE SERVER. IN NO CASE WILL GRACENOTE BE LIABLE FOR ANY CONSEQUENTIAL OR INCIDENTAL DAMAGES OR FOR ANY LOST PROFITS OR LOST REVENUES. © 2000 to present. Gracenote, Inc.

#### **REAL END USER LICENSE AGREEMENT**

- 1. End users are prohibited from modifying, translating, reverse engineering, decompiling, disassembling or using other means to discover the software developed by Real or otherwise replicate the functionality of the software, except to the extent that this restriction is expressly prohibited by applicable law.
- 2. Real disclaims all warranties and conditions, express and implied, including implied warranties or conditions of merchantability and fitness for a particular purpose; and effectively exclude all liability for indirect, special, incidental and consequential damages, including but not limited to lost profits or replacement systems.

# <span id="page-8-0"></span>**Getting Started**

# <span id="page-8-1"></span>**Guide to Parts and Controls**

# **Front panel**

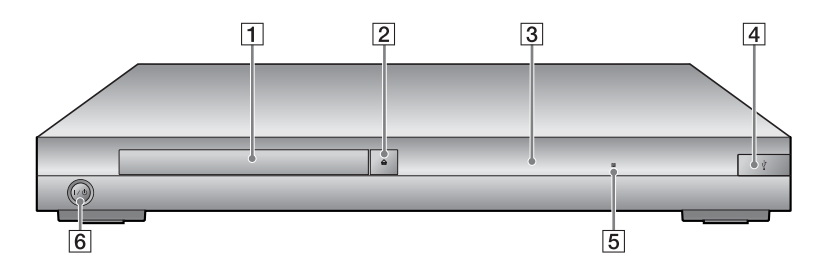

- A **Disc tray**
- $\boxed{2} \triangleq$  (open/close)
- **3** Front panel display
- <span id="page-8-2"></span>D **(USB) jack** Connect a USB device to this jack.
- E **Remote sensor**
- F [**/**1 **(on/standby)**

Turns on the player, or sets to standby mode.

# <span id="page-8-3"></span>**To lock the disc tray (Child Lock)**

You can lock the disc tray to avoid accidental opening of the tray. While the player is turned on, press  $\blacksquare$  (stop), HOME, and then TOP MENU button on the remote to lock or unlock the tray.

# **Rear panel**

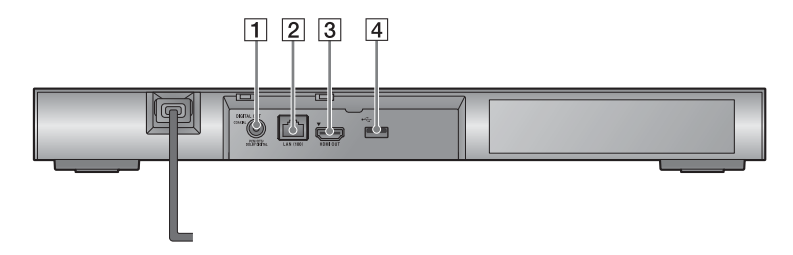

- A **DIGITAL OUT (COAXIAL) jack**
- B **LAN (100) terminal**
- **3** HDMI OUT jack
- <span id="page-9-0"></span>D **(USB) jack**

# **Remote**

The available functions of the remote are different depending on the disc or the situation.

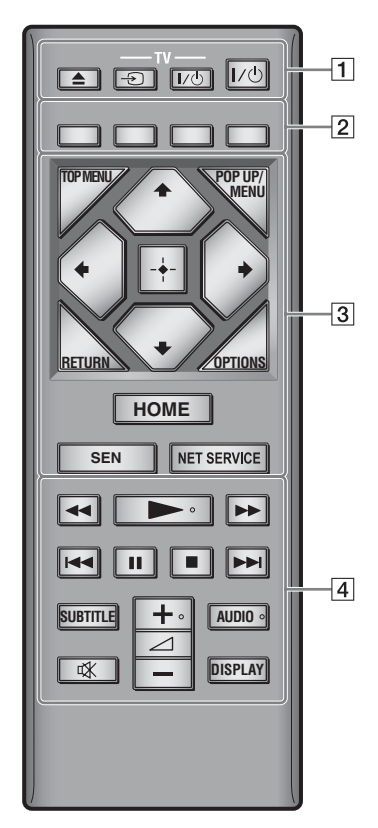

.<br>Çi N, 2 **+**, and AUDIO buttons have a tactile dot. Use the tactile dot as a reference when operating the player.

# $\boxed{1}$   $\triangleq$  (open/close)

Opens or closes the disc tray.

# **-TV-** t **(TV input select)**

Switches between TV and other input sources.

# **-TV-** [**/**1 **(TV on/standby)**

Turns on the TV, or sets to standby mode.

# [**/**1 **(on/standby)**

Turns on the player, or sets to standby mode.

#### B **Colour buttons (red/green/ yellow/blue)**

Shortcut keys for interactive functions.

# **B** TOP MENU

Opens or closes the BD's or DVD's Top Menu.

# **POP UP/MENU**

Opens or closes the BD-ROM's Pop-up Menu, or the DVD's menu.

# **OPTIONS [\(page 21\)](#page-20-1)**

Displays the available options on the screen.

# **RETURN**

Returns to the previous display.

# **←/↑/↓/→**

Moves the highlight to select a displayed item.

# $\mathbf{G}$

 $\uparrow/\downarrow$  as a shortcut key for track search during music CD playback.

# **Centre button (ENTER)**

Enters the selected item.

# **HOME**

Enters the player's home menu. Displays the wall paper when pressed on the category icon of the home menu.

### **SEN [\(page 19\)](#page-18-2)**

Accesses the "Sony Entertainment Network™" online service.

#### **NET SERVICE**

Returns to the previous online service portal.

- **A**  $\leftrightarrow$  (fast reverse/fast **forward)**
	- Fast reverse/fast forward the disc when you press the button during playback. The search speed changes each time you press the button during video playback.
	- Plays in slow motion, when pressed for more than one second in pause mode.
	- Plays one frame at a time, when you press for a short time in pause mode.

## ► (play)

Starts or re-starts playback.

## .**/**> **(previous/next)**

Skips to the previous/next chapter, track, or file.

# **II** (pause)

Pauses or re-starts playback.

# ■ (stop)

Stops playback and remembers the stop point (resume point).

The resume point for a title/track is the last point you played or the last photo for a photo folder.

## **SUBTITLE [\(page 29\)](#page-28-3)**

Selects the subtitle language when multi-lingual subtitles are recorded on BD-ROMs/DVD VIDEOs.

#### 2 **(volume) +/–**

Adjusts the TV volume.

# **AUDIO [\(page 29\)](#page-28-2)**

Selects the language track when multi-lingual tracks are recorded on BD-ROMs/DVD VIDEOs. Selects the sound track on CDs.

 **(muting)** Turns off the sound temporarily.

# **DISPLAY [\(page 18\)](#page-17-0)**

Displays the playback and web browsing information on the screen.

# **Home menu display**

The home menu appears when you press HOME. Select a category using  $\leftarrow$ / $\rightarrow$ . Select an item using  $\biguparrow/\bigdownarrow$ , and press ENTER.

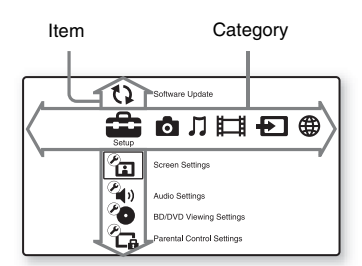

- **Executed:** [Setup]: Adjusts the player settings.
- **[Photo]:** Displays photos.
- $\Box$  [Music]: Plays music.
- **[Collect]**: Plays videos.
- [Input]: Perform Screen mirroring with compatible source device.
- **(ff)** [Network]: Displays network items.

# <span id="page-12-1"></span><span id="page-12-0"></span>**Step 1: Connecting the Player**

Do not connect the AC power cord (mains lead) until you have made all the connections.

# **Connecting to your TV**

Connect the player to your TV with a High Speed HDMI Cable.

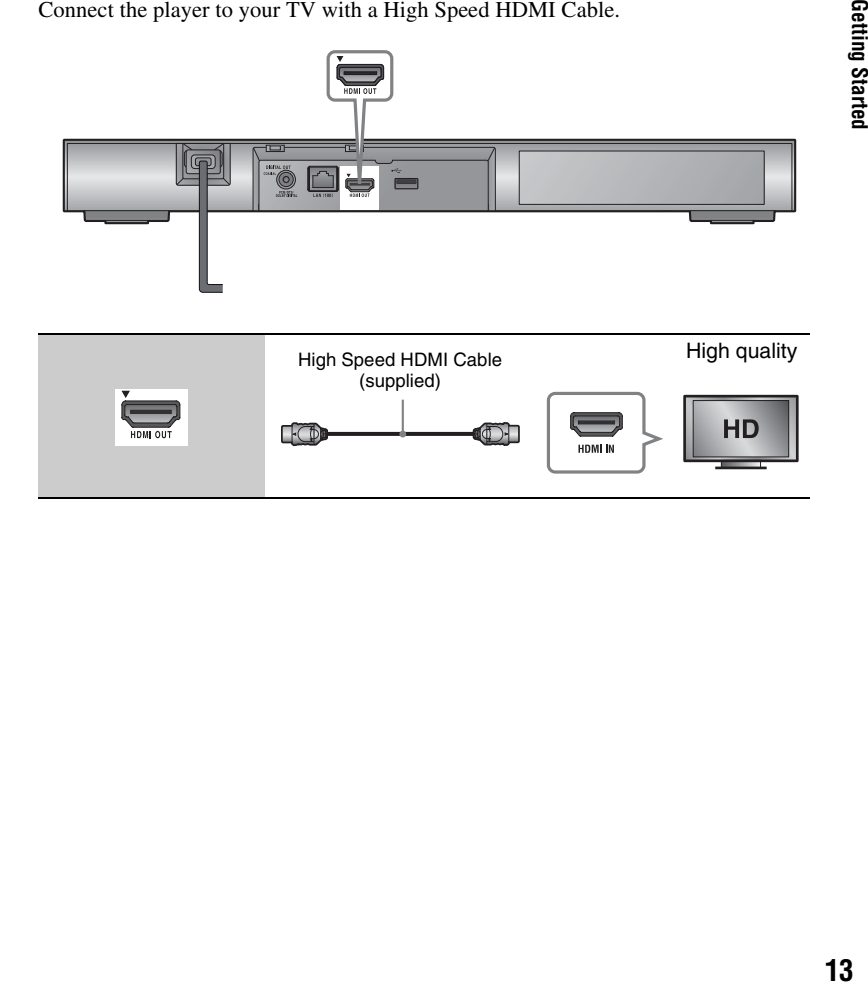

# **Connecting to your AV amplifier (receiver)**

Select one of the following connection methods according to the input jacks on your AV amplifier (receiver). When you select  $\bullet$  or  $\bullet$ , make the appropriate settings in the [Audio Settings] setup [\(page 28\)](#page-27-2).

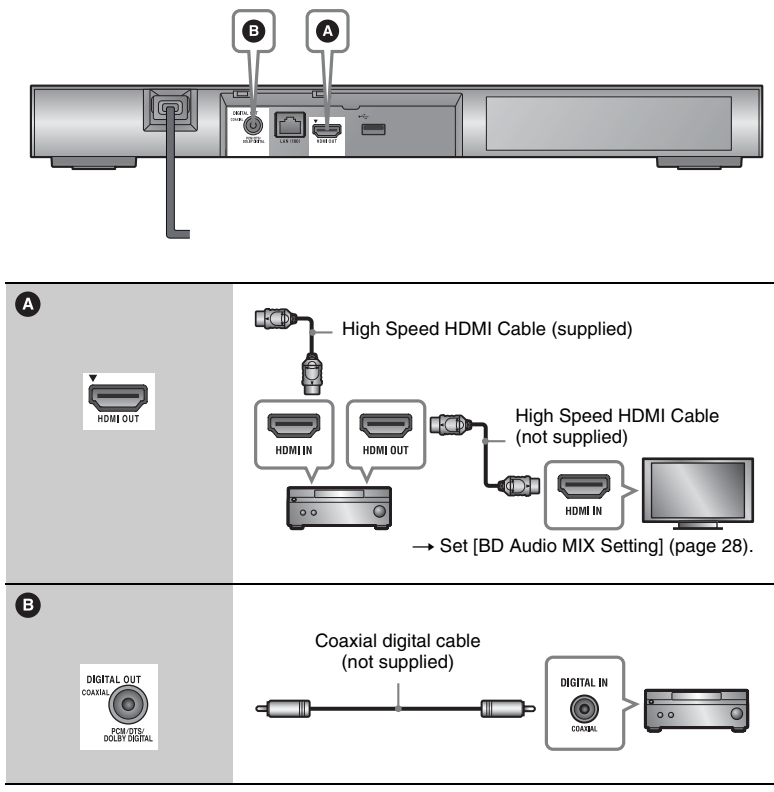

# $\mathbf{G}$

Do not stack the player directly on top of the AV amplifier (receiver).

# <span id="page-14-2"></span><span id="page-14-0"></span>**Step 2: Preparing for Network Connection**

If you are not going to connect the player to a network, proceed to ["Step 3: Easy](#page-14-1)  [Setup" \(page 15\).](#page-14-1)

# **Wired Setup**

Use a LAN cable to connect to the LAN (100) terminal on the player.

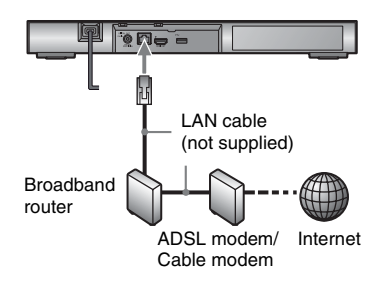

#### .<br>ت

The use of a shielded and straight interface cable (LAN cable) is recommended.

# **Wireless Setup**

Use the wireless LAN that is built into the player.

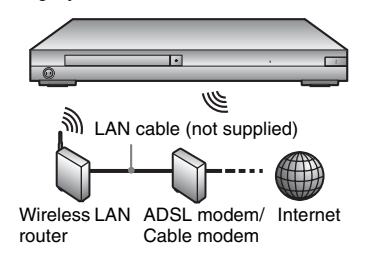

# <span id="page-14-1"></span>**Step 3: Easy Setup**

#### **When turned on for the first time**

Wait for a short while before the player turns on and starts [Easy Initial Settings].

**1 Insert two R03 (size AAA) batteries by matching the**  $\oplus$  **and**  $\Theta$  ends on the batteries to the **markings inside the battery compartment of the remote.**

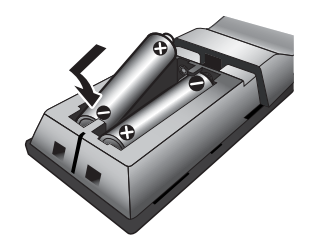

**2 Plug the player into the mains.**

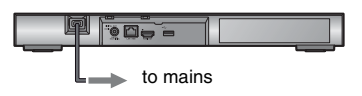

**3 Press** [**/**1 **to turn on the player.**

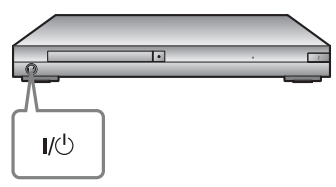

**4 Turn on the TV and set the input selector on your TV. This will show the signal from the player on your TV screen.**

**5 Perform [Easy Initial Settings].** Follow the on-screen instructions to make the basic settings using  $\leftarrow/\uparrow/\downarrow/\rightarrow$  and ENTER on the remote.

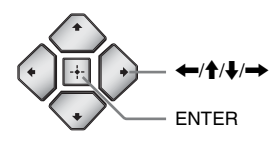

# $\boldsymbol{\omega}$

When [Easy Initial Settings] is complete, select [Easy Network Settings] to use the network functions of the player.

# Playback **17Playback**

## <span id="page-16-0"></span>**Playback**

# <span id="page-16-1"></span>**Playing a Disc**

For playable discs, see [page 38](#page-37-0).

- **1 Switch the input selector on your TV so that the signal from the player appears on your TV screen.**
- **2 Press** Z**, and place a disc on the disc tray.**

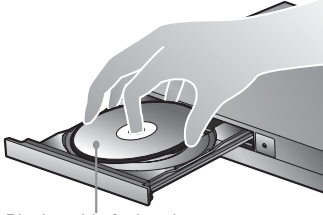

Playing side facing down

# **3** Press  $\triangle$  to close the disc tray.

Playback starts. If playback does not start automatically, select  $\bullet$  in the  $\Box$  [Video],  $\Box$  [Music], or [Photo] category, and press ENTER.

# **Enjoying BONUSVIEW/ BD-LIVE**

Some BD-ROMs with the "BD-LIVE" logo\* have bonus contents and other data that can be downloaded for your enjoyment.

 $*$  BD $\bigcap_{V \in \mathbb{Z}}$ 

## **1 Connect a USB memory to the USB jack on the rear of the player [\(page 10\)](#page-9-0).**

Use a 1 GB or larger USB memory as your local storage.

# **2 Prepare for BD-LIVE (BD-LIVE only).**

- Connect the player to a network [\(page 15\)](#page-14-2).
- Set [BD Internet Connection] in [BD/DVD Viewing Settings] setup to [Allow] [\(page 29\).](#page-28-4)

# **3 Insert a BD-ROM with BONUSVIEW/BD-LIVE.**

The operation method differs depending on the disc. Refer to the instruction manual supplied with the disc.

# .<br>ت

To delete data in the USB memory, select [Delete BD Data] in the **[11]** [Video] category, and press ENTER. All data stored in the buda folder will be erased.

# <span id="page-17-0"></span>**Enjoying Blu-ray 3D Displaying the play**

You can enjoy a Blu-ray 3D Disc with the "Blu-ray 3D" logo\*.

 $*$   $\mathcal{B}$ 

## **1 Prepare for Blu-ray 3D Disc playback.**

- Connect the player to your 3D-compatible devices using a High Speed HDMI Cable.
- Set [3D Output Setting] and [TV Screen Size Setting for 3D] in the [Screen Settings] setup (page [26\)](#page-25-4).

# **2 Insert a Blu-ray 3D Disc.**

The operation method differs depending on the disc. Refer to the instruction manual supplied with the disc.

# ٣Ö٠

Refer also to the instruction manuals supplied with your TV and the connected device.

# **information**

You can view the playback information, etc., by pressing DISPLAY.

The displayed information differs depending on the disc type and player status.

Example: when playing a BD-ROM

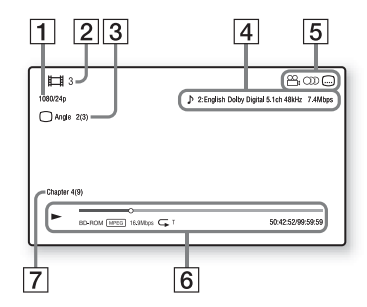

- **1** Output resolution/Video frequency
- $|2|$  Title number or name
- **3** The currently selected angle
- $\vert 4 \vert$  The currently selected audio setting
- 5 Available functions ( $\frac{1}{2}$  angle,  $OD$  audio, subtitle)
- $|6|$  Playback information Displays the Play mode, Playing status bar, Disc type, Video codec, Bitrate, Repeat type, Elapsed time, and Total playing time.
- $|7|$  Chapter number

# <span id="page-18-0"></span>**Playing from a USB Device**

For ["Playable types of files"](#page-38-0), see [page 39](#page-38-0).

**1 Connect the USB device to the USB jack on the player [\(page 9\)](#page-8-2).** Refer to the instruction manual supplied with the USB device before connecting.

- **2 Select [Video], [Music], or [Photo] category on the**  home menu using  $\leftarrow/\rightarrow$ .
- **3 Select [USB device] using**  M**/**m**, and press ENTER.**

# <span id="page-18-1"></span>**Playing via a Network**

# <span id="page-18-2"></span>**Enjoying Sony Entertainment Network**

Sony Entertainment Network serves as a gateway, delivering the selected Internet content and a variety of on-demand entertainment straight to your player.

#### ٣ö

- Some Internet content requires registration via a PC before it can be played.
- Some Internet content may not be available in some regions/countries.
- **1 Connect the player to a network [\(page 15\).](#page-14-2)**
- 
- **2 Press SEN button on the remote.**

**3 Select an Internet content and a variety of on-demand entertainment using**  $\leftarrow$ **/** $\uparrow$ **/** $\downarrow$ **/** $\rightarrow$ **. and press ENTER.**

#### **Video streaming control panel**

The control panel appears when the video file starts playing. The displayed items may differ depending on Internet content providers.

To display again, press DISPLAY.

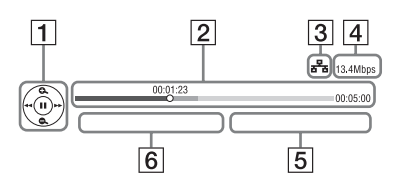

- $\boxed{1}$  Control display Press  $\leftarrow/\uparrow/\downarrow/\rightarrow$  or ENTER for playback operations.
- **2** Playing status bar Status bar, Cursor indicating the current position, Playing time, Duration of the video file
- 3 Network condition indicates the signal strength for wireless connection.
	- $\frac{1}{6}$  indicates the wired connection.
- 4 Network transmission speed
- **5** The file name of the next video
- $|6|$  The file name of the current video selection

# **Playing files on a Home Network (DLNA)**

A DLNA-compatible product can play video/music/photo files stored on another DLNA-compatible product via a network.

# **1 Prepare to use DLNA.**

- Connect the player to a network [\(page 15\)](#page-14-2).
- Prepare the other necessary DLNA-compatible products. Refer to the instruction manual supplied with the product.

## **To play a file from a DLNA server via this unit (DLNA player)**

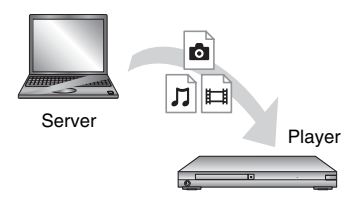

Select the DLNA server icon from  $\Box$  [Video],  $\Box$  [Music], or  $\Box$  [Photo] category, then choose the file you want to play.

## **To play a file from a DLNA server via another product (Renderer)**

When you play files from a DLNA Server on this unit, you can use a DLNA Controller-compatible product (a phone, etc.), to control playback.

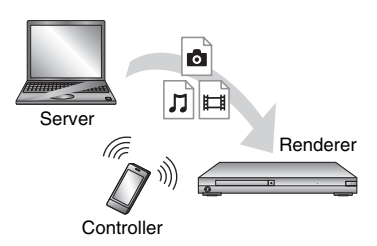

Control this unit using a DLNA controller. Refer to the instruction manual supplied with the DLNA controller.

# **Using "TV SideView"**

"TV SideView" is a free mobile application for remote devices (such as smartphone, etc.). By using "TV SideView" with this player, you can easily enjoy the player by using the operation on your remote device. You can launch a service or application directly from the remote device and view the disc information during disc playback. "TV SideView" also can be used as a remote control and software keyboard.

Before you use the "TV SideView" device with this player for the first time, be sure to register the "TV SideView" device. Follow the on-screen instructions on the "TV SideView" device for registration.

# $\boldsymbol{\omega}$

The registration can only be performed on the Home Menu.

# **Using Screen mirroring**

"Screen mirroring" is a function to display the screen of a mobile device on the TV by Miracast technology. The player can be connected directly with a Screen mirroring compatible device (e.g. smartphone, tablet). You can enjoy the display screen of the device on your large TV screen. No wireless router (or access point) is required to use this feature.

# Ĺ١

- When using Screen mirroring, the quality of picture and sound may sometimes be deteriorated due to interference from other network.
- Some network functions may not be available during Screen mirroring.
- Make sure that the device is compatible with Miracast. Connectivity with all Miracast compatible devices is not guaranteed.
- **1 Select [Screen mirroring] from [Input] category on the home**  menu using  $\leftarrow$ / $\rightarrow$ , and press **ENTER.**
- **2 Follow the on-screen instructions.**

# <span id="page-20-1"></span><span id="page-20-0"></span>**Available Options**

Various settings and playback operations are available by pressing OPTIONS. The available items differ depending on the situation.

#### **Common options**

- **E** [Repeat Setting]: Sets the repeat mode.
- **[3D Menu]:** 
	- [Simulated 3D]: Adjusts the simulated 3D effect.
	- [3D Depth Adjustment]: Adjusts the depth of 3D image.
	- [2D Playback]: Sets playback to 2D image.
- $\blacksquare$  **[Play]/[Stop]:** Starts or stops the playback.
- $\blacksquare$  **[Play from start]:** Plays the item from the beginning.
- **E** [Change Category]: Switches category between **[13]** [Video], [Music] and [Photo] category.

# **[Video] only**

- $\blacksquare$  **[3D Output Setting]:** Sets whether or not to output 3D video automatically.
- $\blacksquare$  **[A/V SYNC]:** Adjusts the gap between picture and sound, by delaying the sound output in relation to the picture output (0 to 120 milliseconds).
- x **[Video Settings]:**
	- [Picture Quality Mode]: Selects the picture settings for different lighting environments.
		- $\bullet$  [Direct]
		- [Brighter Room]
		- [Theater Room]
		- $\bullet$  [Auto]
		- $\bullet$  [Custom1]/[Custom2]
			- $\blacksquare$  [Texture Remaster]: Adjusts the sharpness and detail of the edges.
- <sup>x</sup> [Super Resolution]: Improves the resolution.
- **If** [Smoothing]: Reduces on-screen banding by smoothing gradations on flat areas.
- <sup>x</sup> [Contrast Remaster]: Automatically arranges the black and white levels so that the screen is not too dark and the image is modulated.
- $\blacksquare$  [Clear Black]: Adjusts the display of the dark elements of the image. All shading is not suppressed; it allows beautifully reproduced black tones.
- $\blacksquare$  [FNR]: Reduces the random noise appearing in the picture.
- $\blacksquare$  [BNR]: Reduces the mosaic-like block noise in the picture.
- **IMNR**: Reduces minor noise around the picture outlines (mosquito noise).
- $\blacksquare$  [Contrast]
- $\blacksquare$  [Brightness]
- $\blacksquare$  [Colour]
- $\blacksquare$  [Hue]
- $\blacksquare$  **[Pause]:** Pauses the playback.
- $\blacksquare$  **[Top Menu]:** Displays the BD's or DVD's Top Menu.
- x **[Menu]/[Popup Menu]:** Displays the BD-ROM's Pop-up Menu or DVD's menu.
- $\blacksquare$  **[Title Search]:** Searches for a title on BD-ROMs/DVD VIDEOs and starts playback from the beginning.
- **E** [Chapter Search]: Searches for a chapter and starts playback from the beginning.
- $\blacksquare$  **[Audio]:** Switches the language track when multilingual tracks are recorded on BD-ROMs/DVD VIDEOs. Selects the sound track on CDs.
- $\blacksquare$  **[Subtitle]:** Switches the subtitle language when multilingual subtitles are recorded on BD-ROMs/DVD VIDEOs.
- $\blacksquare$  **[Angle]:** Switches to other viewing angles when multi-angles are recorded on BD-ROMs/DVD VIDEOs.
- $\blacksquare$  **[Number Entry]:** Selects the number by using  $\leftarrow/\uparrow/\downarrow/\rightarrow \text{key}$  on the remote.
- $\blacksquare$  **[IP Content NR Pro]:** Adjusts the picture quality of Internet content.
- x **[Video Search]:** Displays information on the BD-ROM/ DVD-ROM based on Gracenote technology.

Searches for related information using keywords from Gracenote when selecting [Cast] or [Related]. Displays a list of titles when selecting [Playback History] or [Search History].

# **[Music] only**

- $\blacksquare$  **[Track Search]:** Searches the track number during music CD playback.
- $\blacksquare$  **[Add Slideshow BGM]: Registers** music files in the USB memory as slideshow background music (BGM).
- x **[Music Search]:** Displays information on the audio CD (CD-DA) based on Gracenote technology.

Searches for related information using keywords from Gracenote when selecting [Track], [Artist] or [Related].

Displays a list of titles when selecting [Playback History] or [Search History].

# **[Photo] only**

- $\blacksquare$  **[Slideshow Speed]:** Changes the slideshow speed.
- $\blacksquare$  **[Slideshow Effect]:** Sets the effect for slideshows.
- x **[Slideshow BGM]:**
	- [Off]: Turns off the function.
	- [My Music from USB]: Sets the music files registered in [Add Slideshow BGM].
	- [Play from Music CD]: Sets the tracks in CD-DAs.
- $\blacksquare$  **[Change Display]:** Switches between [Grid View] and [List View].
- $\blacksquare$  **[View Image]:** Displays the selected photo.
- $\blacksquare$  **[Slideshow]:** Plays a slideshow.
- $\blacksquare$  **[Rotate Left]:** Rotates the photo counterclockwise by 90 degrees.
- $\blacksquare$  **[Rotate Right]:** Rotates the photo clockwise by 90 degrees.

# <span id="page-23-0"></span>**Internet**

# <span id="page-23-1"></span>**Browsing Websites**

You can connect to the Internet and enjoy websites.

**1 Prepare the Internet Browser.** Connect the player to a network [\(page 15\).](#page-14-2)

- **2 Select [Network] on the home**  menu using  $\leftarrow$ / $\rightarrow$ .
- **3 Select [Internet Browser]**   $\frac{\mathrm{d}}{\mathrm{d}t}$ , and press ENTER.

# .<br>ت

This browser does not support some websites functions, and some websites may not be shown correctly.

#### **To enter a URL**

Select [URL entry] from the options menu. Enter the URL using the software keyboard, then select [Enter].

#### **To set the default start page**

While displaying the page you want to set, select [Set as start page] from the options menu.

#### **To return to the previous page**

Select [Previous page] from the options menu.

When the previous page does not appear even if you select [Previous page], select [Window List] from the options menu and select the page you want to return to from the list.

**To quit the Internet browser** Press HOME.

# **Internet browser display**

You can check the website information by pressing DISPLAY.

The display information differs depending on the website and page status.

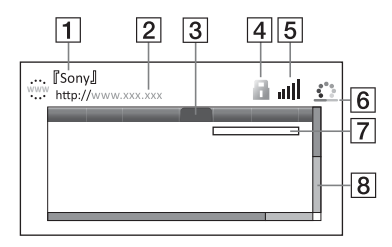

- $\boxed{1}$  Page title
- **2** Page address
- 3 Cursor

Move by pressing  $\leftarrow$ / $\uparrow$ / $\downarrow$ / $\rightarrow$ . Place the cursor on the link you want to view, then press ENTER. The linked website is displayed.

- $\overline{4}$  SSL icon Displays when the website is protected and connected safely.
- $|5|$  Signal strength indicator (wireless network connection only)
- **6** Progress bar/Loading icon Appears when the page is being read, or during file download/ transfer.
- $\boxed{7}$  Text input field Press ENTER and select [Input] from the options menu to display the software keyboard.
- $\overline{B}$  Scroll bar Press  $\leftarrow/\uparrow/\downarrow/\rightarrow$  to move the page display left, up, down or right.

# **Available options**

Various settings and operations are available by pressing OPTIONS. The available items differ depending on the situation.

- $\blacksquare$  **[Browser Setup]:** Displays the Internet Browser settings.
	- [Zoom]: Increases or decreases the size of the displayed contents.
	- [JavaScript Setup]: Enables or disables JavaScript.
	- [Cookie Setup]: Sets whether or not to accept cookies.
	- [SSL Alarm Display]: Enables or disables SSL.
- $\blacksquare$  **[Input]:** Displays the software keyboard to enter characters while browsing a website.
- **E** [Break]: Moves the cursor to the next line in the text input field.
- $\blacksquare$  **[Delete]:** Erases one character on the left side of the cursor during text input.
- **T** [Window List]: Displays a list of currently opened website windows. Allows you to return to a previously displayed website by selecting the window.
- **Ex** [Bookmark List]: Displays the bookmark list.
- $\blacksquare$  **[URL entry]:** Allows you to enter a URL when the software keyboard is displayed.
- x **[Previous page]/[Next page]:**  Moves to the previous/next page.
- **Example 3** [Cancel loading]: Stops loading a page.
- **Figure 3 [Reload]:** Reloads the same page.
- **E** [Add to Bookmark]: Adds the currently displayed website to the bookmark list.
- $\blacksquare$  **[Set as start page]:** Sets the currently displayed website as the default start page.
- $\blacksquare$  **[Open in new window]:** Opens a link in a new window.
- **Ex [Character encoding]:** Sets the character code.
- $\blacksquare$  **[Display certificate]:** View server certificates sent from pages that support SSL.

## <span id="page-25-0"></span>**Settings and Adjustments**

# <span id="page-25-1"></span>**Using the Settings Displays**

Select  $\widehat{\mathbf{S}}$  [Setup] on the home menu when you need to change the settings of the player.

The default settings are underlined.

- **1 Select [Setup] on the home**  menu using  $\leftarrow$ / $\rightarrow$ .
- **2 Select the setup category icon**  using  $\hat{\mathbf{T}}/\hat{\mathbf{F}}$ , and press ENTER.

# <span id="page-25-5"></span><span id="page-25-2"></span>**[Software Update]**

#### $\blacksquare$  [Update via Internet]

Updates the player's software using available network. Make sure that the network is connected to the Internet. For details, see ["Step 2: Preparing for](#page-14-2)  [Network Connection" \(page 15\)](#page-14-2).

#### ■ **[Update via USB Memory]**

Updates the player's software using USB memory. Make sure that the Software Update Folder is correctly named as "UPDATE" and all the update files must be stored in this folder. The player can recognise up to 500 files/ folders in a single layer including the update files/folders.

#### ې<br>م

- We recommend performing the software update every 2 months or so.
- For information about update functions, consult your nearest Sony dealer or local authorised Sony Service facility. You can also visit the following website: http://www.sony-asia.com/support/

# <span id="page-25-4"></span><span id="page-25-3"></span>**[Screen Settings]**

#### $\blacksquare$  [3D Output Setting]

[Auto]: Normally select this. [Off]: Select this to display all content in 2D.

#### ■ **[TV Screen Size Setting for 3D]**

Sets the screen size of your 3D-compatible TV.

#### ■ **[TV Type]**

[16:9]: Select this when connecting to a wide-screen TV or a TV with a wide mode function.

[4:3]: Select this when connecting to a 4:3 screen TV without a wide mode function.

#### $\blacksquare$  [Screen Format]

[Full]: Select this when connecting to a TV with a wide mode function. Displays a 4:3 screen picture in 16:9 aspect ratio even on a wide-screen TV.

[Normal]: Changes the picture size to fit the screen size with the original picture aspect ratio.

#### $\blacksquare$  [DVD Aspect Ratio]

[Letter Box]: Displays a wide picture with black bands on the top and bottom.

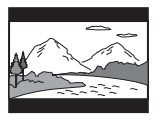

[Pan & Scan]: Displays a full-height picture on the entire screen, with trimmed sides.

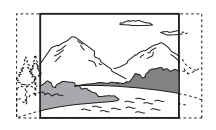

#### $\blacksquare$  [Cinema Conversion Mode]

[Auto]: Normally select this. The player automatically detects whether the material is video-based or film-based, and switches to the appropriate conversion method.

[Video]: The conversion method suited for video-based material will always be selected regardless of the material.

#### <span id="page-26-0"></span> $\blacksquare$  [Output Video Resolution]

Normally select [Auto]. Select [Original Resolution] to output the resolution recorded on the disc. When the resolution is lower than the SD resolution, it is scaled up to the SD resolution.

#### <span id="page-26-2"></span>x **[BD-ROM 24p Output]**

[Auto]: Outputs 1920 × 1080p/24 Hz video signals only when connecting a 1080/24p-compatible TV using the HDMI OUT jack.

[On]: Turns on the function.

[Off]: Select this when your TV is not compatible with 1080/24p video signals.

#### <span id="page-26-1"></span>x **[DVD-ROM 24p Output]**

[Auto]: Outputs 1920 × 1080p/24 Hz video signals only when connecting a 1080/24p-compatible TV using the HDMI OUT jack.

[Off]: Select this when your TV is not compatible with 1080/24p video signals.

#### $\blacksquare$  [4K Output]

[Auto1]: Outputs 2K (1920 × 1080) video signals during video playback and 4K video signals during photo play when connecting to a Sony 4K-compatible equipment.

Outputs 4K video signals during playback of 24p video contents in BD/DVD ROMs or photo play when connecting to a non-Sony

4K-compatible equipment. This setting does not work for 3D video image playback.

[Auto2]: Automatically outputs 4K/24p video signals when you connect a 4K/24p -compatible equipment and make the appropriate settings in [BD-ROM 24p Output] or [DVD-ROM 24p Output], and also outputs 4K/24p photo images when you play 2D photo files. [Off]: Turns off the function.

## $\boldsymbol{\omega}$

If your Sony equipment is not detected when [Auto1] is selected, the setting will have the same effect as [Auto2] setting.

#### x **[YCbCr/RGB (HDMI)]**

[Auto]: Automatically detects the connected TV type, and switches to the matching colour setting.

[YCbCr (4:2:2)]: Outputs YCbCr 4:2:2 video signals.

[YCbCr (4:4:4)]: Outputs YCbCr 4:4:4 video signals.

[RGB]: Outputs RGB video signals.

#### x **[HDMI Deep Colour Output]**

[Auto]: Normally select this. [16bit]/[12bit]/[10bit]: Outputs 16bit/ 12bit/10bit video signals when the connected TV is compatible with Deep Colour.

[Off]: Select this when the picture is unstable or colours appear unnatural.

#### ■ **[SBM] (Super Bit Mapping)**

[On]: Smooths the gradation of video] signals output from the HDMI OUT jack.

[Off]: Select this when outputting distorted video signals or unnatural colour.

#### $\blacksquare$  **[IP Content NR Pro]**

[Video3]/[Video2]/[Video1]/ [Film1]/[Film2]/[Film3]: Adjusts the picture quality of Internet content. [Off]: Turns off the function.

#### $\blacksquare$  [Pause Mode]

[Auto]: Normally select this. Dynamic moving pictures appear without blurring. [Frame]: Displays static pictures at high resolution.

# <span id="page-27-2"></span><span id="page-27-0"></span>**[Audio Settings]**

#### x **[Digital Audio Output]**

[Auto]: Normally select this. Outputs audio signals according to the status of the connected devices.

[PCM]: Outputs PCM signals from the DIGITAL OUT (COAXIAL)/HDMI OUT jack.

#### x **[DSD Output Mode]**

[On]: Outputs DSD signals from the HDMI OUT jack when playing a Super Audio CD and DSD format file. When [On] is selected, no signal is output from other jacks.

[Off]: Outputs PCM signals from the HDMI OUT jack when playing a Super Audio CD and DSD format file.

#### <span id="page-27-1"></span> $\blacksquare$  [BD Audio MIX Setting]

[On]: Outputs the audio obtained by mixing the interactive and secondary audio to the primary audio. [Off]: Outputs the primary audio only. Select this to output HD audio signals to an AV amplifier (receiver).

#### x **[Digital Music Enhancer]**

[On]: Set the sound effect when playing Internet content or USB content. [Off]/[Sound Bar Mode]: Turns off the function.

#### ■ **[DTS Neo:6]**

[Cinema]/[Music]: Outputs the simulated multi-channel sound from 2 channel sources via the HDMI OUT jack according to the capability of the connected device using DTS Neo:6 Cinema or DTS Neo:6 Music mode. [Off]: Outputs the sound with its original number of channels via the HDMI OUT jack.

#### x **[Audio DRC]**

[Auto]: Performs playback at the dynamic range specified by the disc (BD-ROM only). Other discs are played back at the [On] level.

[On]: Performs playback at a standard compression level.

[Off]: No compression works. A more dynamic sound is produced.

#### x **[Downmix]**

[Surround]: Outputs audio signals with surround effects. Select this when connecting an audio device that supports Dolby Surround (Pro Logic) or DTS Neo:6.

[Stereo]: Outputs audio signals without surround effects. Select this when connecting an audio device that does not support Dolby Surround (Pro Logic) or DTS Neo:6

# <span id="page-28-5"></span><span id="page-28-0"></span>**[BD/DVD Viewing Settings]**

#### x **[BD/DVD Menu Language]**

Selects the default menu language for BD-ROMs or DVD VIDEOs. Select [Select Language Code], and enter the code for your language, referring to ["Language code list"](#page-41-0)  [\(page 42\).](#page-41-0)

#### <span id="page-28-2"></span>x **[Audio Language]**

Selects the default track language for BD-ROMs or DVD VIDEOs. When you select [Original], the language given priority in the disc is

selected.

Select [Select Language Code], and enter the code for your language, referring to ["Language code list"](#page-41-0)  [\(page 42\).](#page-41-0)

#### <span id="page-28-3"></span> $\blacksquare$  [Subtitle Language]

Selects the default subtitle language for BD-ROMs or DVD VIDEOs. Select [Select Language Code], and enter the code for your language, referring to ["Language code list"](#page-41-0)  [\(page 42\).](#page-41-0)

#### $\blacksquare$  **[BD Hybrid Disc Playback Layer]**

[BD]: Plays BD layer. [DVD/CD]: Plays DVD or CD layer.

#### <span id="page-28-4"></span> $\blacksquare$  [BD Internet Connection]

[Allow]: Normally select this. [Do not allow]: Prohibits Internet connection.

# <span id="page-28-1"></span>**[Parental Control Settings]**

#### x **[Password]**

Sets or changes the password for the Parental Control function. A password allows you to set a restriction on BD-ROM or DVD VIDEO, and Internet video playback. If necessary, you can differentiate the restriction levels for BD-ROMs, DVD VIDEOs, and Internet videos.

<span id="page-28-6"></span>x **[Parental Control Area Code]** Playback of some BD-ROMs, DVD VIDEOs, or Internet videos can be limited according to the geographic area. Scenes may be blocked or replaced with different scenes. Follow the on-screen instructions and enter your four-digit password.

#### x **[BD Parental Control] / [DVD Parental Control] / [Internet Video Parental Control]**

By setting Parental Control, scenes can be blocked or replaced with different scenes. Follow the on-screen instructions and enter your four-digit password.

#### $\blacksquare$  [Internet Video Unrated]

[Allow]: Allows the playback of unrated Internet videos.

[Block]: Blocks the playback of unrated Internet videos.

# <span id="page-29-0"></span>**[Music Settings]**

#### $\blacksquare$  [Super Audio CD Playback Layer]

[Super Audio CD]: Plays the Super Audio CD layer. [CD]: Plays the CD layer.

#### ■ **[Super Audio CD Playback Channels]**

[DSD 2ch]: Plays the 2ch area. [DSD Multi]: Plays the multi-channel area.

# <span id="page-29-1"></span>**[System Settings]**

#### x **[OSD Language]**

Selects on-screen display language for your player.

#### x **[Dimmer]**

[Bright]: Bright lighting. [Dark]: Low lighting. [Off]: Turns off the lighting during playback. Low lighting other than during playback.

#### x **[HDMI Settings]**

By connecting Sony components that are compatible with HDMI functions with a High Speed HDMI Cable, operation is simplified.

#### <span id="page-29-2"></span>**[Control for HDMI]**

[On]: The following BRAVIA Sync features are available:

- One-Touch Play
- System Power-Off
- Language Follow

[Off]: Turns off the function.

#### ٠ö

For details, refer to the instruction manual supplied with the TV or components.

#### **[Linked to TV-off]**

[On]: Automatically turns off the player and HDMI-compatible components when the connected TV enters standby mode (BRAVIA Sync). [Off]: Turns off the function.

#### x **[Startup Screen]**

Set the startup screen when turning on the player.

[Network Service Screen]: Starts on Sony Entertainment Network portal screen.

[Home Menu Screen]: Starts on home menu.

#### $\blacksquare$  [Quick Start Mode]

[On]: Shortens the startup time when turning on the player. [Off]: Reduces standby power consumption.

#### $\blacksquare$  [Auto Standby]

[On]: Automatically returns to standby mode if no button is pressed for more than 20 minutes.

[Off]: Turns off the function.

#### $\blacksquare$  [Auto Display]

[On]: Automatically displays information on the screen when changing the viewing titles, picture modes, audio signals, etc. [Off]: Displays information only when you press DISPLAY.

#### $\blacksquare$  [Screen Saver]

[On]: Turns on the screen saver function. The screen saver image appears when you do not use the player for more than 10 minutes while an on-screen display is displayed.

[Off]: Turns off the function.

#### $\blacksquare$  [Software Update Notification]

[On]: Sets the player to inform you of newer software version information [\(page 26\).](#page-25-2)

[Off]: Turns off the function.

#### $\blacksquare$  [Gracenote Settings]

[Auto]: Automatically downloads disc information when disc playback stops. Connect to the network for downloading. [Manual]: Downloads the disc information when [Video Search] or [Music Search] is selected.

#### $\blacksquare$  [Device Name]

Displays the player's name. The player's name can be changed.

#### $\blacksquare$  [System Information]

Displays the player's software version information and the MAC address.

#### $\blacksquare$  [Software License Information]

Displays information about the Software License.

<span id="page-30-1"></span><span id="page-30-0"></span>**[Network Settings]**

#### $\blacksquare$  [Internet Settings]

Connect the player to the network beforehand. For details, see ["Step 2:](#page-14-2)  [Preparing for Network Connection"](#page-14-2)  [\(page 15\)](#page-14-2).

[Wired Setup]: Select this when you connect to a broadband router using a LAN cable.

[Wireless Setup(built-in)]: Select this when you use the wireless LAN that is built into the player for wireless network connection.

#### ■ [Network Connection Status]

Displays the current network status.

#### $\blacksquare$  [Network Connection **Diagnostics]**

Checks for the proper network connection by running the network diagnostics.

#### ■ [Connection Server Settings]

Sets whether or not to display the connected server.

#### x **[Auto Renderer Access Permission]**

[On]: Allows automatic access from newly detected DLNA controllercompatible product. [Off]: Turn off the function.

#### **■ [Renderer Access Control]**

Displays a list of DLNA controllercompatible products and sets whether or not each product is accessible via this player.

#### $\blacksquare$  [Registered Remote Devices]

Displays a list of your registered remote devices.

#### **Example Start1**

[On]: Turns the player on or off using your remote device when connecting to the network.

[Off]: Turns off the functions.

# <span id="page-31-0"></span>**Easy Network Settings]**

Select [Easy Network Settings] to specify the network settings. Follow the on-screen instructions.

# <span id="page-31-1"></span>**[Resetting]**

#### $\blacksquare$  [Reset to Factory Default Settings]

Resets the player settings to the factory default by selecting the group of settings. All the settings within the group will be reset.

#### x **[Initialise Personal Information]**

Erases your personal information stored in the player.

## $\mathbf{A}$

If you dispose, transfer or resell this unit, please delete all Personal Information for security purposes. Please take the appropriate measures such as logging out after using a network service.

#### <span id="page-32-0"></span>**Additional Information**

# <span id="page-32-1"></span>**Troubleshooting**

If you experience any of the following difficulties while using the player, use this troubleshooting guide to help remedy the problem before requesting repairs. Should any problem persist, consult your nearest Sony dealer.

## **Picture**

#### **There is no picture or the picture is not output correctly.**

- $\rightarrow$  Check that all the connecting cables are securely connected [\(page 13\).](#page-12-1)
- $\rightarrow$  Switch the input selector on your TV to display the signal from the player.
- Reset the [Output Video Resolution] to the lowest resolution by pressing  $\blacksquare$  (stop), HOME, and then POP UP/ MENU button on the remote.
- $\rightarrow$  Try the following:  $($ Turn the player off and on again. **2**Turn the connected equipment off and on again. 3Disconnect and then reconnect the HDMI cable.
- $\rightarrow$  The HDMI OUT jack is connected to a DVI device that does not support copyright protection technology.
- $\rightarrow$  Check the [Output Video Resolution] settings in the [Screen Settings] setup [\(page 27\).](#page-26-0)
- $\rightarrow$  For BD-ROMs, check the [BD-ROM] 24p Output] setting in the [Screen Settings] setup [\(page 27\)](#page-26-2).
- $\rightarrow$  For DVD-ROMs, check the [DVD-ROM 24p Output] setting in the [Screen Settings] setup [\(page 27\).](#page-26-1)

#### **The display language on the screen switches automatically when connected to the HDMI OUT jack.**

**→** When [Control for HDMI] in [HDMI] Settings] is set to [On] [\(page 30\),](#page-29-2) the display language on the screen automatically switches according to the language setting of the connected TV (if you change the setting on your TV, etc.).

# **Sound**

#### **There is no sound or the sound is not output correctly.**

- $\rightarrow$  Check that all the connecting cables are securely connected [\(page 13\)](#page-12-1).
- $\rightarrow$  Switch the input selector on your AV amplifier (receiver) so that the audio signals of the player are output from your AV amplifier (receiver).
- $\rightarrow$  If the audio signal does not come through the DIGITAL OUT (COAXIAL)/HDMI OUT jack, check the audio settings [\(page 28\).](#page-27-2)
- $\rightarrow$  For HDMI connections, try the following: **1Turn** the player off and on again. 2Turn the connected equipment off and on again. 3Disconnect and then reconnect the HDMI cable.
- $\rightarrow$  For HDMI connections, if the player is connected to a TV through an AV amplifier (receiver), try connecting the HDMI cable directly to the TV. Refer also to the instruction manual supplied with the AV amplifier (receiver).
- $\rightarrow$  The HDMI OUT jack is connected to a DVI device (DVI jacks do not accept audio signals).
- $\blacktriangleright$  The device connected to the HDMI OUT jack does not support the audio format of the player. Check the audio settings [\(page 28\)](#page-27-2).

#### **The HD Audio (Dolby Digital Plus, Dolby TrueHD, DTS-HD High Resolution Audio, and DTS-HD Master Audio) is not output by bitstream.**

- $\rightarrow$  Set [BD Audio MIX Setting] in [Audio Settings] setup to [Off] [\(page 28\).](#page-27-1)
- $\rightarrow$  Check that the connected AV amplifier (receiver) is compatible with each HD Audio format.

#### **The interactive audio is not output.**

 $\rightarrow$  Set [BD Audio MIX Setting] in [Audio] Settings] setup to [On] [\(page 28\)](#page-27-1).

**Message Code 3 [Audio outputs temporarily muted. Do not adjust the playback volume. The content being played is protected by Cinavia and is not authorized for playback on this device. For more information, see http://www.cinavia.com. Message Code 3.] appears on the screen when playing a disc.**

 $\rightarrow$  The audio track of the video that you are playing contains a Cinavia code indicating that it is an unauthorised copy of professionally-produced content [\(page 4\)](#page-3-0).

# **Disc**

#### **The disc does not play.**

- $\rightarrow$  The disc is dirty or skewed.
- $\rightarrow$  The disc is upside down. Insert the disc with the playback side facing down.
- $\rightarrow$  The disc has a format that cannot be played back by this player [\(page 38\)](#page-37-1).
- $\rightarrow$  The player cannot play a recorded disc that is not correctly finalised.
- $\rightarrow$  The region code on the BD or DVD does not match the player.

# **USB device**

#### **The player does not detect a USB device connected to the player.**

- $\rightarrow$  Make sure that the USB device is securely connected to the USB jack.
- $\rightarrow$  Check if the USB device or a cable is damaged.
- $\rightarrow$  Check if the USB device is on.
- $\rightarrow$  If the USB device is connected via a USB hub, connect the USB device directly to the player.

# **Sony Entertainment Network**

**The picture/sound is poor/certain programmes display a loss of detail, especially during fast-motion or dark scenes.**

 $\rightarrow$  Picture/sound quality may be improved by changing the connection speed. Recommended connection speed is of at least 2.5 Mbps for standard definition video (10 Mbps for high definition video).

**The picture is small.**  $\rightarrow$  Press  $\uparrow$  to zoom in.

# **Network connection**

#### **The player cannot connect to the network.**

 $\rightarrow$  Check the network connection [\(page 15\)](#page-14-2) and the network settings [\(page 31\).](#page-30-1)

#### **The PC cannot connect to the Internet after [Wi-Fi Protected Setup (WPS)] is performed.**

 $\rightarrow$  The wireless settings of the router may change automatically if you use the Wi-Fi Protected Setup function before adjusting the settings of the router. In this case, change the wireless settings of your PC accordingly.

#### **You cannot connect the player to the wireless LAN router.**

- $\rightarrow$  Check if the wireless LAN router is on.
- $\rightarrow$  Depending on the surrounding environment, such as the wall material, radio wave receiving condition, or obstacles between the player and the wireless LAN router, the communication distance may be shortened. Move the player and the wireless LAN router closer to each other.
- $\rightarrow$  Devices that use a 2.4 GHz frequency band, such as a microwave, Bluetooth, or digital cordless device, may interrupt the communication. Move the player away from such devices, or turn off such devices.

#### **The desired wireless router do not appear in the wireless network list.**

 $\rightarrow$  Press RETURN to return to the previous screen, and try wireless setup again. If the desired wireless router is still not detected, select [New connection registration] to perform [Manual registration].

#### **The message [A new software version is available. Please go to the "Setup" section of the menu and select "Software Update" to perform the update.] appears on the screen when turning the player on.**

 $\rightarrow$  See [\[Software Update\] \(page 26\)](#page-25-5) to update the player to a newer software version.

# **Control for HDMI (BRAVIA Sync)**

#### **The [Control for HDMI] function does not work (BRAVIA Sync).**

- **→** Check that [Control for HDMI] in [HDMISettings] is set to [On] [\(page 30\).](#page-29-2)
- $\rightarrow$  If you change the HDMI connection, turn the player off and on again.
- **→** If power failure occurs, set [Control] for HDMI] in [HDMI Settings] to [Off], then set [Control for HDMI] in [HDMI Settings] to [On] [\(page 30\)](#page-29-2).
- $\rightarrow$  Check the following and refer to the instruction manual supplied with the component.
	- the connected component is compatible with the [Control for HDMI] function.
	- the connected component's setting for the [Control for HDMI] function is correct.
- $\rightarrow$  When you connect the player to a TV through an AV amplifier (receiver),
	- if the AV amplifier (receiver) is not compatible with the [Control for HDMI] function, you may be unable to control the TV from the player.
	- if you change the HDMI connection, disconnect and reconnect the AC power cord (mains lead), or a power failure occurs, try the following: ①Switch the input selector of the AV amplifier (receiver) so that the picture from the player appears on the TV screen. 2 Set [Control for HDMI] in [HDMI Settings] to [Off], then set [Control for HDMI] in [HDMI Settings] to [On] [\(page 30\).](#page-29-2) Refer to the instruction manual supplied with the AV amplifier (receiver).

#### **The System Power-Off function does not work (BRAVIA Sync).**

**→** Check that [Control for HDMI] and [Linked to TV-off] in [HDMI Settings] are set to [On] [\(page 30\).](#page-29-2)

# **Others**

#### **Playback does not start from the beginning of content.**

 $\rightarrow$  Press OPTIONS, and select [Play from start].

#### **Playback does not start from the resume point where you last stopped playing.**

- $\rightarrow$  The resume point may be cleared from memory depending on the disc when
	- you open the disc tray.
- you disconnect the USB device.
- you play other content.
- you turn off the player.

**Message Code 1 [Playback stopped. The content being played is protected by Cinavia and is not authorized for playback on this device. For more information, see http:// www.cinavia.com. Message Code 1.] appears on the screen when playing a disc.**

 $\rightarrow$  The audio track of the video that you are playing contains a Cinavia code indicating it was intended for presentation using professional equipment only and is not authorised for playback by consumers [\(page 4\).](#page-3-0)

#### **The disc tray does not open and "LOCK" or "D ON" appears on the front panel display.**

- $\rightarrow$  When "LOCK" appears, the player is locked. To cancel the Child Lock,  $pres \blacksquare$  (stop), HOME, and then TOP MENU button on the remote until "UNLCK" appears on the front panel display [\(page 9\)](#page-8-3).
- $\rightarrow$  When "D ON" appears, contact your Sony dealer or local authorised Sony service facility.

#### **The disc tray does not open and you cannot remove the disc even after you**   $pres \triangle$ .

 $\rightarrow$  Try the following:  $\odot$ Turn the player off, and disconnect the AC power cord (mains lead). 2Reconnect the AC power cord (mains lead) while pressing down  $\triangle$  on the player.  $\mathcal{B}$ Keep pressing down  $\triangle$  on the player until the tray opens. **4**Remove the disc.

#### **"Exxxx" or "TEMP" appears on the front panel display.**

- $\rightarrow$  When "Exxxx" appears, contact your nearest Sony dealer or local authorised Sony service facility and give the error code.
- $\rightarrow$  When "TEMP" appears, place the player in a location with adequate ventilation to prevent heat build-up in the player. "TEMP" will appear for a short time.

#### **The player does not respond to any button.**

 $\rightarrow$  Moisture has condensed inside the player [\(page 2\).](#page-1-2)

# <span id="page-36-0"></span>**Specifications**

#### **System**

**Laser:** Semiconductor laser

#### **Inputs and outputs**

#### (**Jack name:** Jack type/Output level/Load

impedance)

#### **DIGITAL OUT (COAXIAL):**

Phono jack/0.5 Vp-p/75 ohms **HDMI OUT:**

HDMI 19-pin standard connector

## **LAN (100):**

100BASE-TX Terminal

#### **USB:**

USB jack Type A (For connecting a USB memory, memory card reader, digital still camera, and digital video camera)

#### **Wireless**

#### **Wireless LAN standard:**

IEEE 802.11 b/g/n

#### **Frequency range:**

2.4 GHz band: Channels 1-13 **Modulation:**

DSSS and OFDM

#### **General**

#### **Power requirements:**

110 V - 240 V AC, 50/60 Hz

#### **Power consumption:**

16 W

#### **Dimensions (approx.):**

430 mm × 210 mm × 49 mm (width/depth/height) incl. projecting parts

#### **Mass (approx.):** 2.3 kg **Operating temperature:** 5 ºC to 35 ºC **Operating humidity:**

25 % to 80 %

#### **Supplied accessories**

High Speed HDMI Cable (1) Remote commander (remote) (1) R03 (size AAA) batteries (2)

Specifications and design are subject to change without notice.

# <span id="page-37-0"></span>**Playable discs**

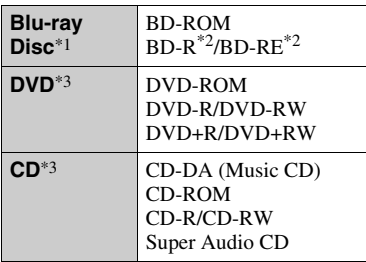

 $*1$  Since the Blu-ray Disc specifications are new and evolving, some discs may not be playable depending on the disc type and the version.

The audio output differs depending on the source, connected output jack, and selected

- audio settings. \*2 BD-RE: Ver.2.1 BD-R: Ver.1.1, 1.2, 1.3 including organic pigment type BD-R (LTH type) The BD-Rs recorded on a PC cannot be
- played if postscripts are recordable. \*3 A CD or DVD disc will not play if it has not been correctly finalised. For more information, refer to the instruction manual supplied with the recording device.

#### <span id="page-37-1"></span>**Discs that cannot be played**

- BDs with cartridge
- BDXLs
- DVD-RAMs
- HD DVDs
- DVD Audio discs
- PHOTO CDs
- Data part of CD-Extras
- Super VCDs
- Audio material side on DualDiscs

## **Note on Discs**

This product is designed to playback discs that conform to the Compact Disc (CD) standard. DualDiscs and some of the music discs encoded with copyright protection technologies do not conform to the Compact Disc (CD) standard, therefore, these discs may not be playable by this product.

### **Note on playback operations of BDs/ DVDs**

Some playback operations of BDs/ DVDs may be intentionally set by software producers. Since this player plays BDs/DVDs according to the disc contents the software producers designed, some playback features may not be available.

# **Note about double-layer BDs/DVDs**

The playback pictures and sound may be momentarily interrupted when the layers switch.

## **Region code (BD-ROM/DVD VIDEO only)**

Your player has a region code printed on the rear of the unit and will only play BD-ROMs/DVD VIDEOs labelled with

 $\frac{1}{x}$ 

identical region codes or  $[\Box]$ .

**SONY®** 

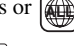

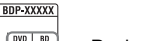

# <span id="page-38-0"></span>**Playable types of files**

# **Video**

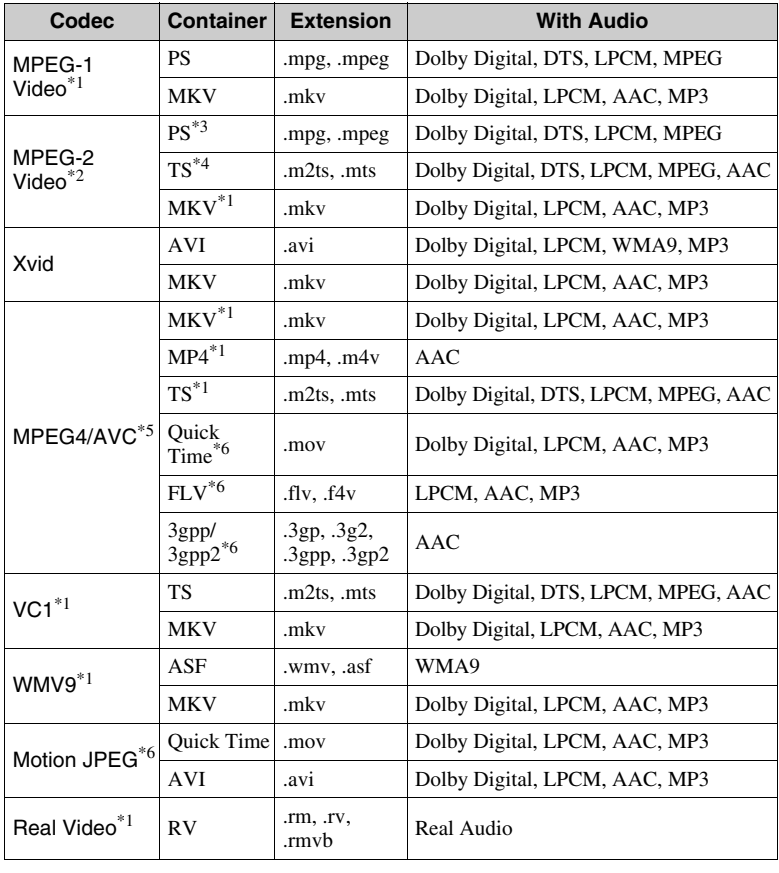

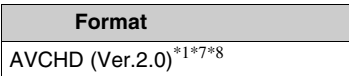

#### **Music**

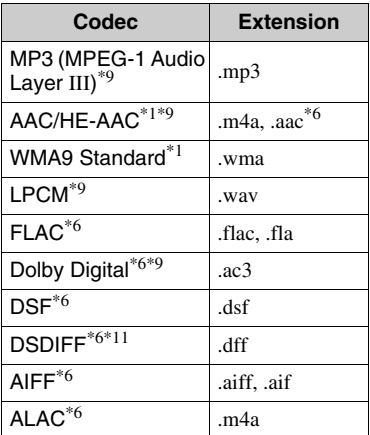

#### **Photo**

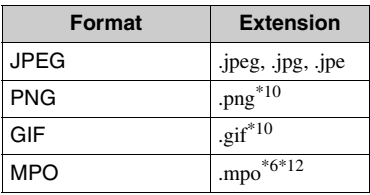

- \*1 The player may not play this file format on
- % a DLNA server.<br> $*2$  The player can only play standard
- % definition video on a DLNA server.<br>\*3 The player does not play DTS format files
- on a DLNA server.<br><sup>\*4</sup> The player can only play Dolby Digital<br>format files on a DLNA server.
- $*5$  The player can support AVC up to Level
- $*6$  The player does not play this file format on a DLNA server.<br><sup>\*7</sup> The player can support frame rate up to
- 
- $*8$  The player plays AVCHD format files that are recorded on a digital video camera, etc. The AVCHD format disc will not play if it has not been correctly finalised.
- The player can play ".mka" files. This file cannot be played on a DLNA
- server. \*10 The player does not play animated PNG or
- animated GIF files.<br> $*11$  The player does not play DST encoded
- files.<br>\*12 For MPO files other than 3D, the key image or the first image is displayed.

#### $\boldsymbol{\omega}$

- Some files may not play depending on the file format, file encoding, recording condition, or DLNA server condition.
- Some files edited on a PC may not play.
- Some files may not be able to perform fast forward or fast reverse function.
- The player does not play coded files such as DRM and Lossless.
- The player can recognise the following files or folders in BDs, DVDs, CDs and USB devices:
	- up to folders in the 9th layer, including the root folder.
	- up to 500 files/folders in a single layer.
- The player can recognise the following files or folders stored in the DLNA server:
	- up to folders in the 19th layer.
	- up to 999 files/folders in a single layer.
- The player can support frame rate:
	- up to 60 fps for AVCHD (MPEG4/AVC) only.
	- up to 30 fps for other video codecs.
- The player can support video bit rate up to 40 Mbps.
- Some USB devices may not work with this player.
- The player can recognise Mass Storage Class (MSC) devices (such as flash memory or an HDD), Still Image Capture Device (SICD) class devices and 101 keyboard.
- To avoid data corruption or damage to the USB memory or devices, turn off the player when connecting or removing the USB memory or devices.
- The player may not play high bit rate video files on DATA CDs smoothly. It is recommended to play such files using DATA DVDs or DATA BDs.

# **About wireless LAN security Notes About the Discs**

Since communication via the wireless LAN function is established by radio waves, the wireless signal may be susceptible to interception. To protect wireless communication, this player supports various security functions. Be sure to correctly configure the security settings in accordance with your network environment.

#### **No Security**

Although you can easily make settings, anyone can intercept wireless communication or intrude into your wireless network, even without any sophisticated tools. Keep in mind that there is a risk of unauthorised access or interception of data.

#### **← WFP**

WEP applies security to communications to prevent outsiders from intercepting communications or intruding into your wireless network. WEP is a legacy security technology that enables older devices, which do not support TKIP/AES, to be connected.

#### **WPA-PSK (TKIP), WPA2-PSK (TKIP)**

TKIP is a security technology developed to correct the deficiencies of WEP. TKIP assures a higher security level than WEP.

#### **WPA-PSK (AES), WPA2-PSK (AES)**

AES is a security technology that uses an advanced security method that is distinct from WEP and TKIP.

AES assures a higher security level than WEP or TKIP.

• To keep the disc clean, handle the disc by its edge. Do not touch the surface.

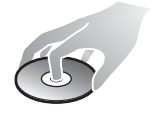

Dust, fingerprints, or scratches on the disc may cause it to malfunction.

- Do not expose the disc to direct sunlight or heat sources such as hot air ducts, or leave it in a car parked in direct sunlight as the temperature may rise considerably inside the car.
- After playing, store the disc in its case.
- Clean the disc with a cleaning cloth. Wipe the disc from the centre out.

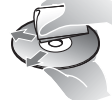

• Do not use solvents such as benzine,

thinner, commercially available disc/ lens cleaners, or anti-static spray intended for vinyl LPs.

- If you have printed the disc's label, dry the label before playing.
- Do not use the following discs.
	- A lens cleaning disc.
	- A disc that has a non-standard shape (e.g., card, heart).
	- A disc with a label or sticker on it.
	- A disc that has cellophane tape or sticker adhesive on it.
- Do not resurface the playing side of a disc to remove surface scratches.

# **Code numbers of controllable TVs**

Hold down -TV-  $\mathsf{I\!}/\mathsf{I\!}/\mathsf{I}$  and the TV manufacturer's code using the remote buttons for 2 seconds.

If more than one remote button is listed, try entering them one at a time until you find the one that works with your TV.

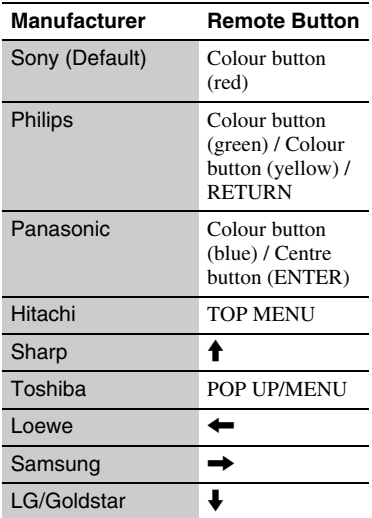

# <span id="page-41-0"></span>**Language code list**

For details, see [\[BD/DVD Viewing](#page-28-5)  [Settings\] \(page 29\)](#page-28-5). The language spellings conform to the ISO 639: 1988 (E/F) standard.

#### **Code Language**

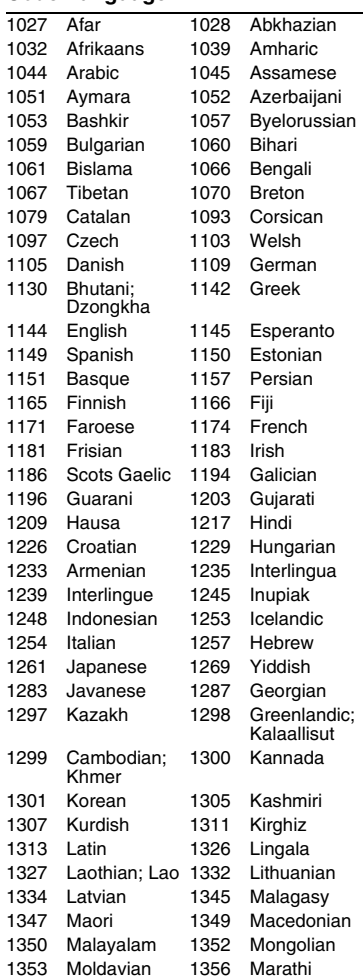

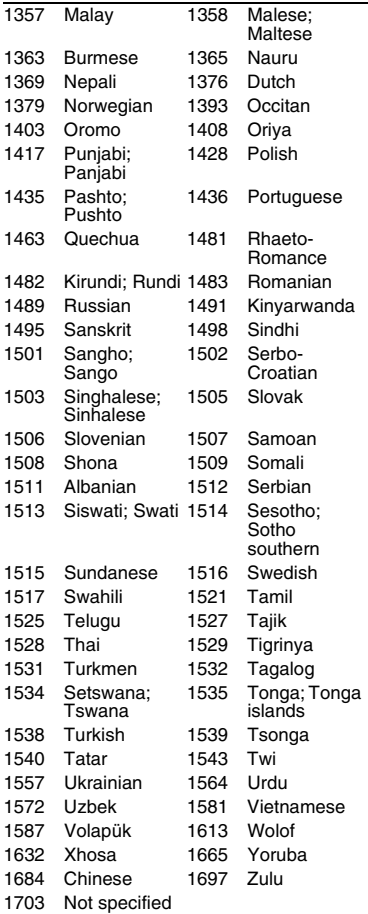

# **Code Language Parental control/area code**

For details, see [\[Parental Control Area](#page-28-6)  [Code\] \(page 29\)](#page-28-6).

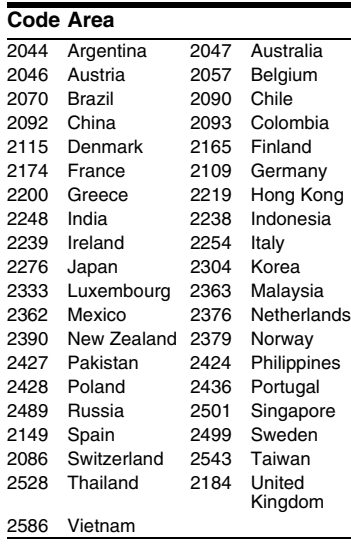

The software of this player may be updated in the future. For information about any available updates and the latest Operating Instructions, please visit the following website:

# http://www.sony-asia.com/support/

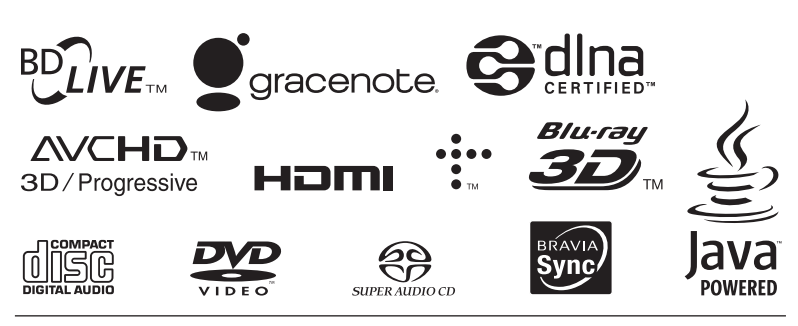

http://www.sony.net/

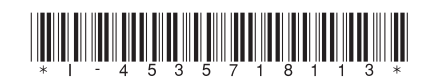

4-535-718-**11**(1)

© 2014 Sony Corporation Printed in Malaysia